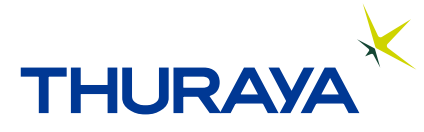

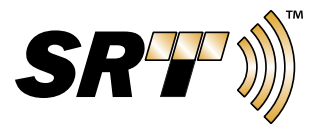

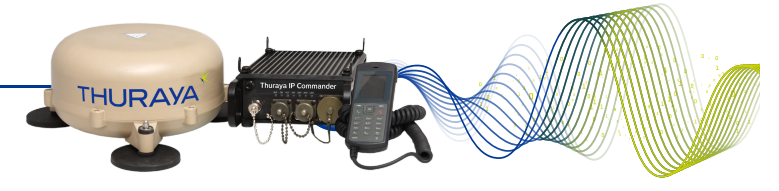

Copyright 2015 SRT Wireless, LLC. All rights reserved. Published 2015.

Printed in the United States of America

SRT and SRT Wireless are trademarks of SRT Wireless, LLC in the United States and other countries.

Wi-Fi®, Wi-Fi Alliance®, the Wi-Fi CERTIFIED™ logo, the Wi-Fi logo, WMM® and the Wi-Fi ZONE logo are registered trademarks of the Wi-Fi Alliance; Wi-Fi CERTIFIED™, the Wi-Fi Alliance logo, Wi-Fi ZONE, WPA, WPA2, Wi-Fi PROTECTED SET-UP and Wi-Fi Protected Set-up logo are trademarks of the Wi-Fi Alliance. IEEE Std 802.11-2007 is a trademark of the Institute of Electrical and Electronics Engineers, Inc. Ethernet is a registered trademark of Ethernet Alliance, Inc. Thuraya is a registered trademark of Thuraya Satellite Telecommunications Company. Adobe and Acrobat are registerd trademarks of Adobe Systems Incorporated in the United States and/or other countries.

All other trademarks or registered trademarks of products mentioned in this document are the property of their respective owners.

Information in this document is subject to change without notice. The software described in this document is furnished under a license agreement or nondisclosure agreement. The software may be used or copied only in accordance with the terms of those agreements. No part of this publication may be reproduced, stored in a retrieval system, or transmitted in any form or any means electronic or mechanical, including photocopying and recording for any purpose other than the purchaser's personal use without the written permission of SRT Wireless, LLC.

SRT Wireless, LLC 4101 SW 47th Ave., Suite 102 Davie, FL 33322

www.thuraya.com www.srtwireless.net

# **Thuraya IP Commander**

## **Quick Start Guide**

920-00276 - 10/12/2015

#### **Install SIM Cards**

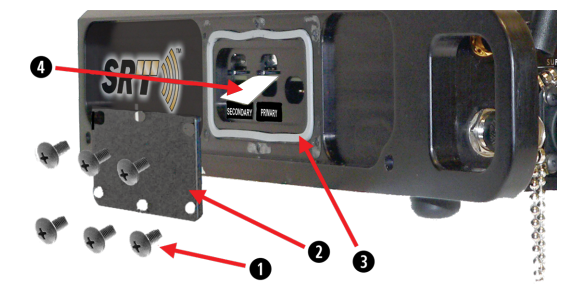

#### Refer to callouts in illustration above.

#### Open access panel and install voice and IP SIM cards:

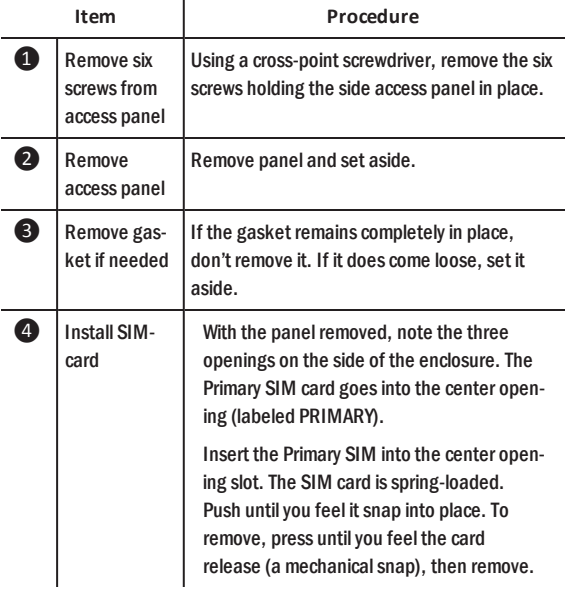

#### Close and seal access panel:

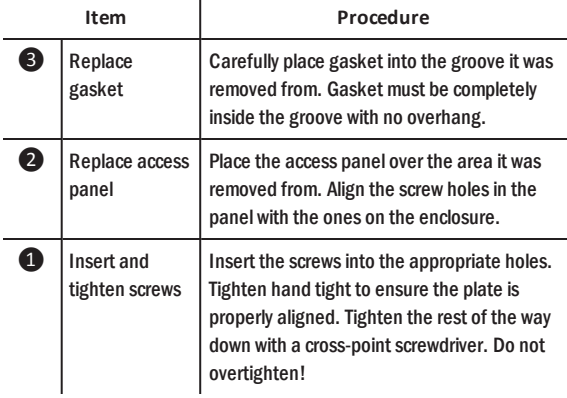

## **Thuraya® IP Commander**

Congratulations on your purchase of a Thuraya IP **Commander** terminal, which gives you voice and IP services, no matter where you go within the Thuraya service area.

Please take a moment to review this Quick Start Guide to help familiarize yourself with this sophisticated and powerful product.

If you require more detailed information about your Thuraya IP Commander, please refer to the user guide, SRTW part number 920-00275, an Adobe® Acrobat® PDF file, which is located on the Document-Media CD supplied with this product.

Thuraya IP Commander product installation instructions, SRTW part number 920-00299, are provided in an Adobe Acrobat PDF file on the Document-Media CD supplied with this product.

#### **The Front Panel**

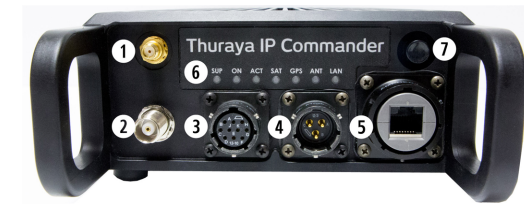

Wi-Fi® Antenna Connector: Connect the Wi-Fi "whip" antenna to this connector.

CAUTION: Do not overtighten the connector!

<sup>2</sup> Thuraya Antenna Connector: This connector provides power and a signal path to and from the Thuraya Antenna.

**B** Thuraya Handset Connector: This permits you to make calls over your IP Commander device using the specially modified handset.

4 Power Input: Connect either a 120 VAC to 240 VAC, 50-60 Hz power supply, or a 12 V mobile DC power adapter.

Ethernet Connector: Connect a standard RJ-45 Ethernet cable between the **IP Commander** and a PC or other network device.

Status Indicator Panel: Tell at a glance if the IP Commander is working properly.

Power/Reset Button: Press and release to apply power to the IP Commander. Press and hold the button to shut the IP Commander down, or to restart if malfunctioning.

## **Front Panel Indicators**

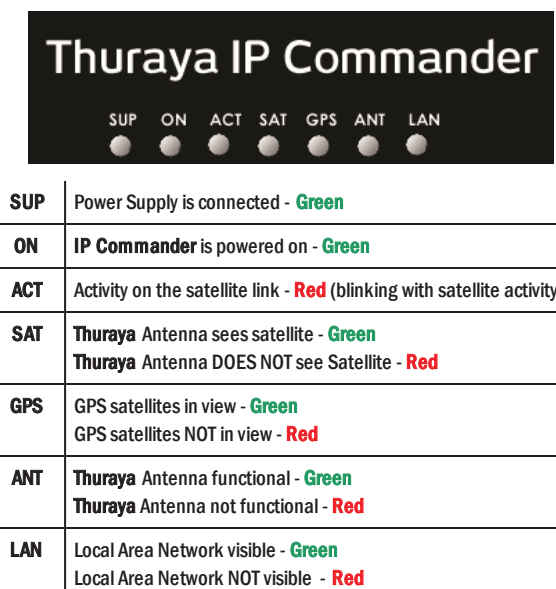

#### **IP Commander Web Pages**

This is where you adjust wired and Wi-Fi network settings, set up connection profiles, change passwords, update firmware, and view the status of the IP Commander device.

To access the web page, once you have connected your IP Commander device to your computer, type http://192.168.1.254. The login screen is displayed.

The default login is admin, and the default password is admin. Please change these to something more secure as soon as possible. To do so, refer to the **Pass**word section of the IP Commander User Guide (SRTW part number 920-00275) for instructions.

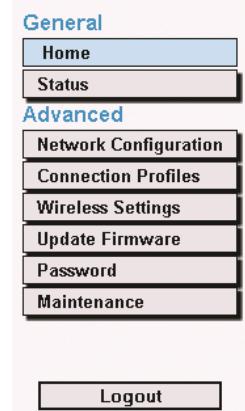

### **Change Device Mode**

To switch between VOICE and IP modes, log onto the IP Commander web page (see IP Commander Web) Pages in the center column). Click Home under the General heading. Click the radio button related to the IP Profile mode you wish to change to, located within the Change Mode box (Voice or one of the IP modes), and click Connect. In a few moments, you are switched to the desired Device Mode. For details, please refer to the IP Commander user guide, SRTW part number 920-00275.

## **Set Up IP Commander**

Setup is easy. All you need, other than the contents of the transport case, is a power source.

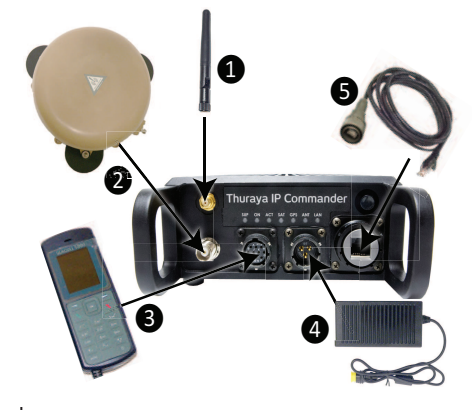

 $\mathbf 0$ Connect whip antenna to SMA connector. NOTE: SMA connector is fragile. Tighten only finger tight!

 $\bullet$ Connect the supplied rf coaxial cable between the **IP Com**mander and the Thuraya Antenna. Ensure that the antenna has a clear view of the sky. Do not kink or otherwise damage the cable.

Connect and lock the connector on the Thuraya handset cable to the **IP Commander** at the location shown in item  $\bigcirc$ . The handset is powered by the IP Commander. It uses the SIM cards installed inside the IP Commander housing.

• Connect and lock the power supply or mobile power adapter connector to the power connector on the IP Commander.

A **Connect and lock the armored end of the RJ-45 Ethernet cable** to the IP Commander and the other to your PC or network.

When everything is connected, apply power, wait a few minutes to acquire a signal from the Thuraya satellite, and you're ready to go.